## **MANUAL INSCRIPCIÓN EQUIPOS COMPETICIÓN (14/10/2021)**

- 1. Entrar en la Web:<https://jarduera2.ehu.eus/kirolak/zonaabo.php?idioma=castellano>
- 2. Aparece el siguiente registro para entrar

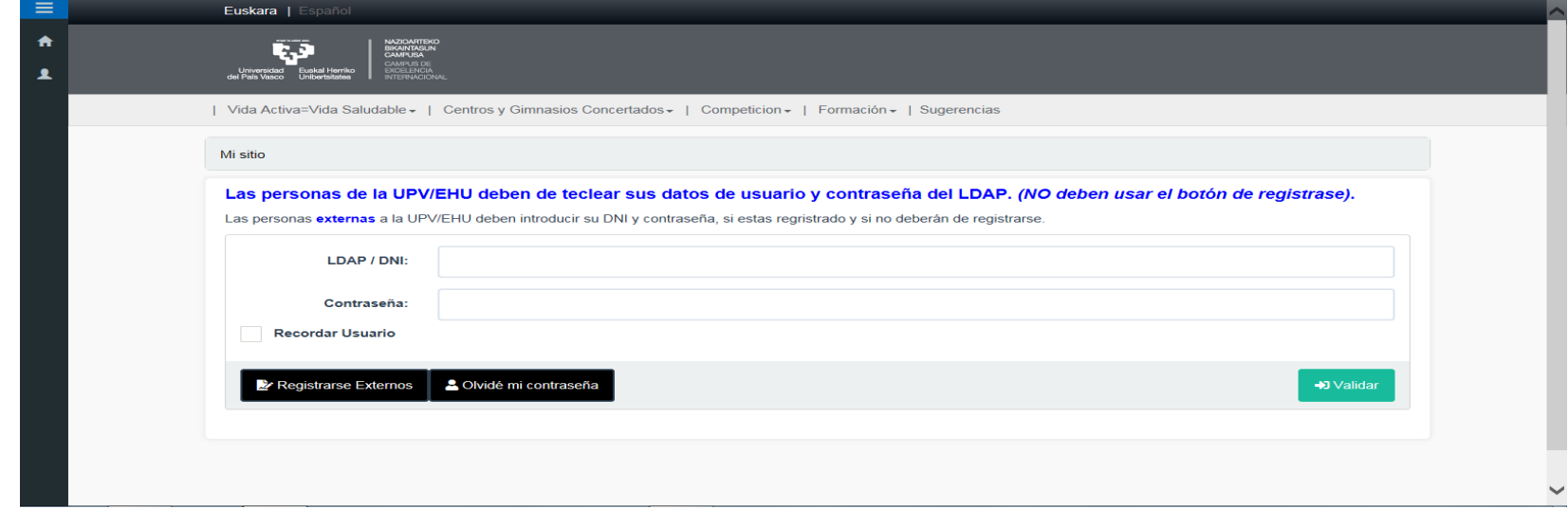

3. Para inscribirse en la Competiciones de equipo: 1º crear un Club en: Registro **Club de Competiciones**

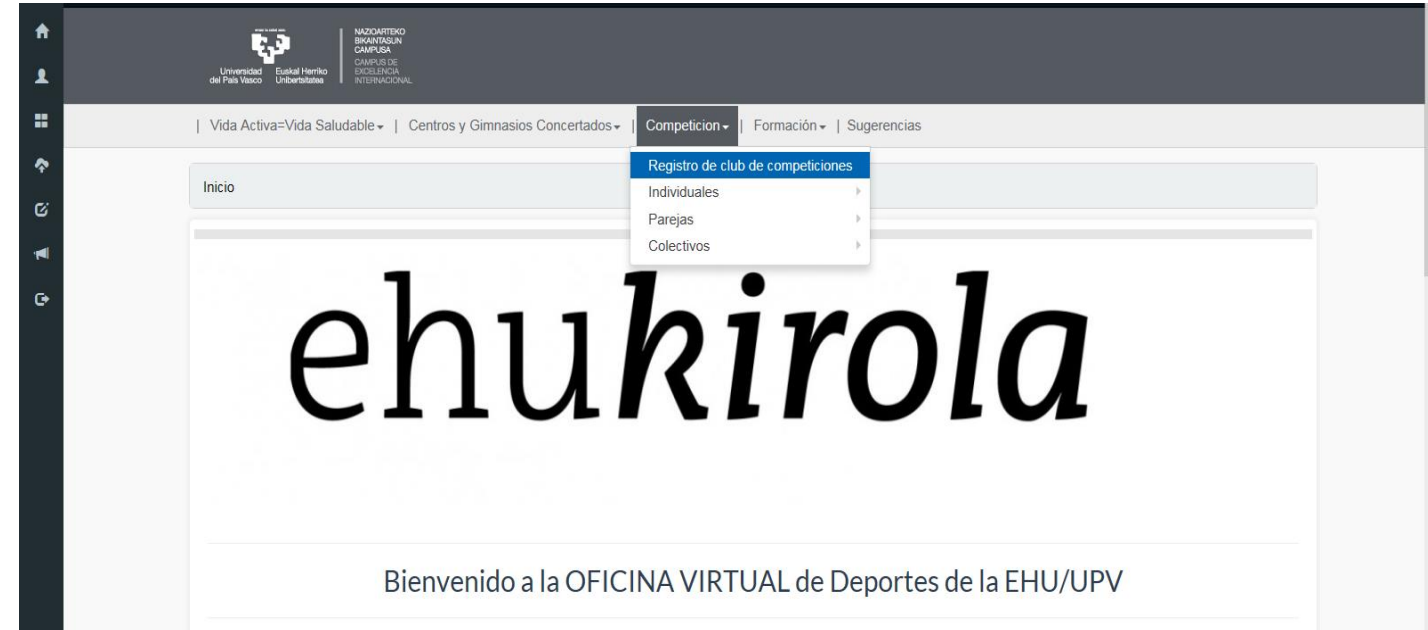

4. El **Representante/Delegado** en **Registrarse Externos** debe completar todos los datos solicitados para registrar el **Club**

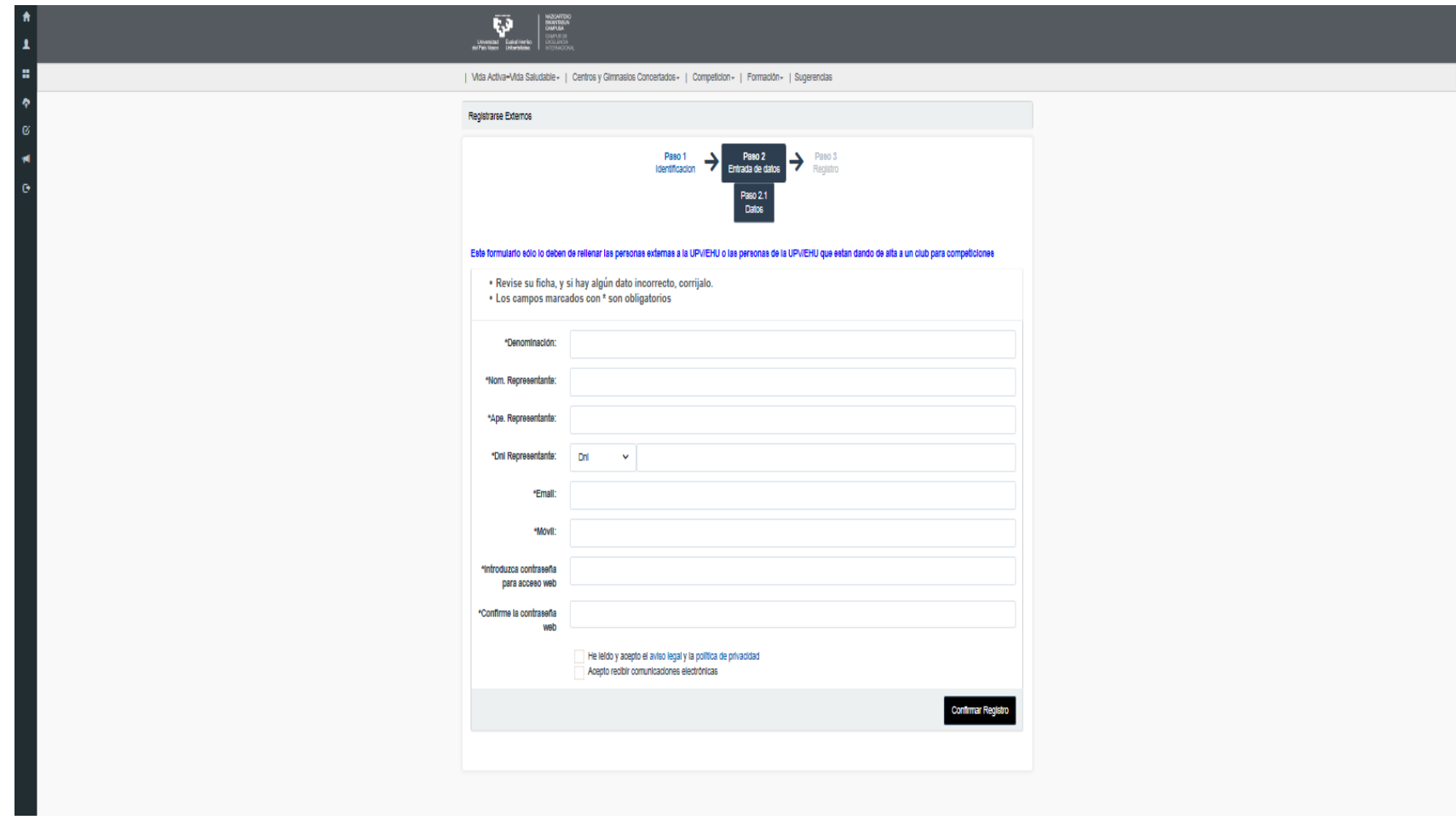

Confirmar Registro

5. Una vez **Confirmado el registro**, el **Representante/**Delegado, recibe un email con el Código de usuario y Clave (DEL CLUB) con los que podrá inscribir a equipo/os en la Competición/es. Importante: activar el enlace.

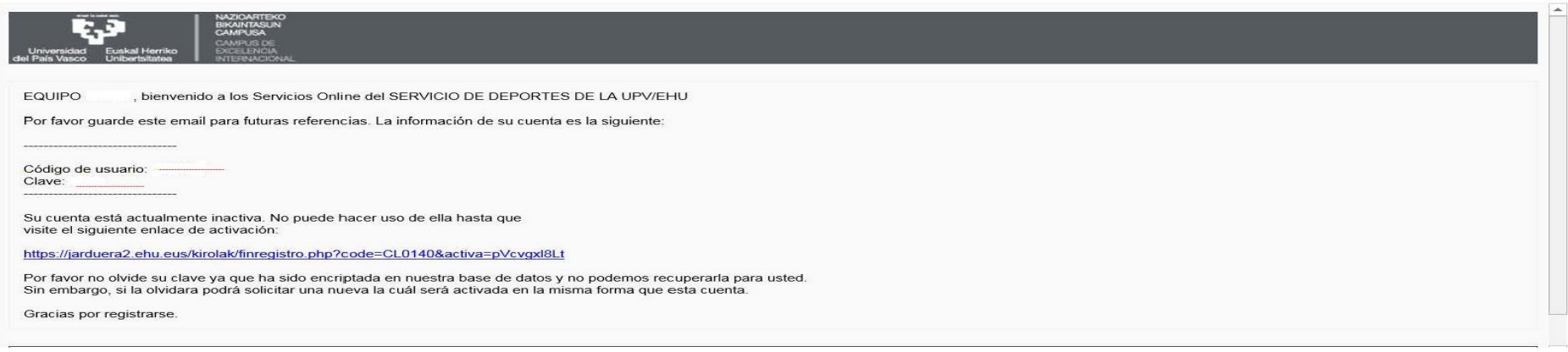

6. Introducir el **Codigo usuario/LDAP\_\_\_\_\_** y **Clave/Contraseña\_\_\_\_\_** QUE TE HAN ENVIADO

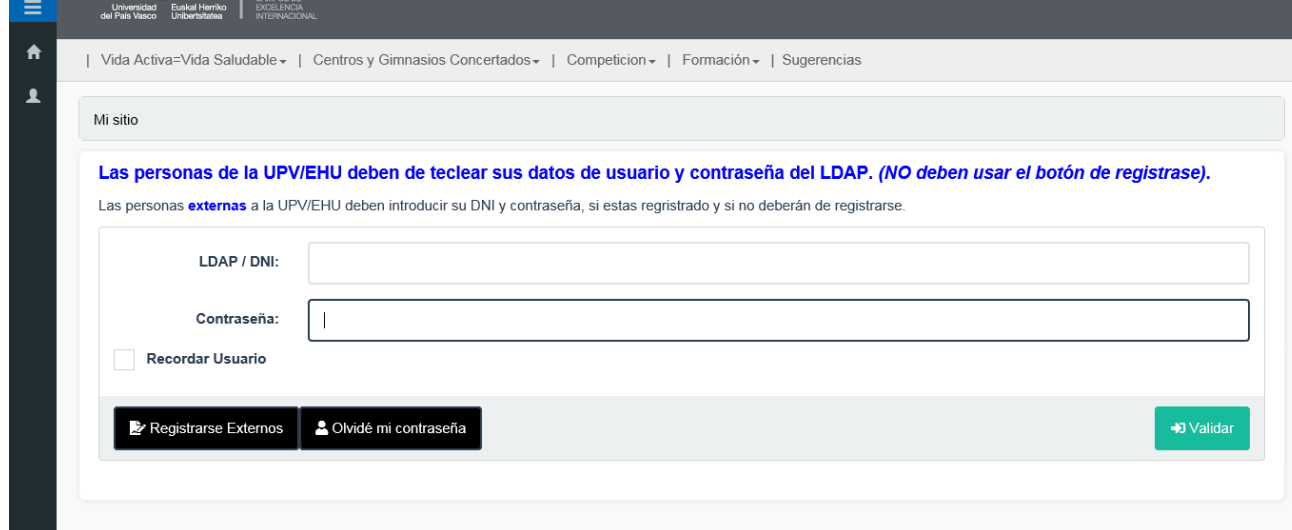

**Validar**

**7.** Una vez creado el Club, se crean el equipo/os del Club clicando en el apartado izquierdo 'Mis equipos (el de las flechas hacia fuera)' y **+ Crear Equipo**

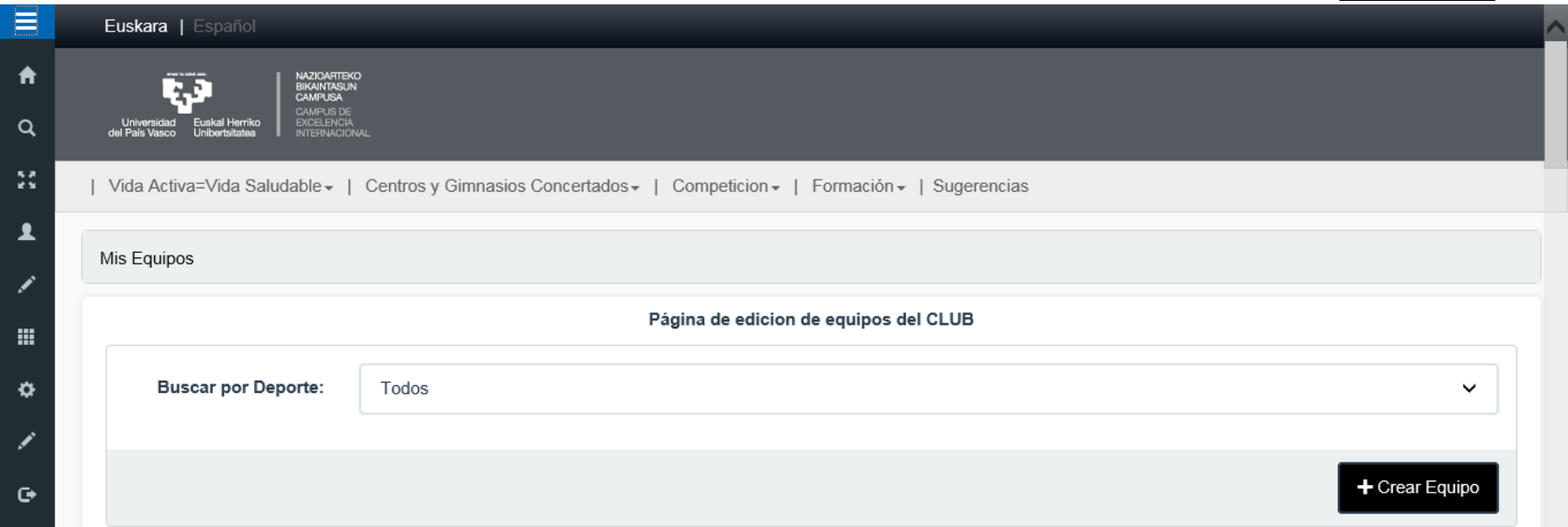

8. **+ Crear Equipo** completando los datos del formulario: **Denominación:** n*ombre del equipo*. **Deporte** (en el que queréis participar) **Categoría (universitaria)**, *\* Un Club puede crear tantos equipos como desee y de diferentes deportes.*

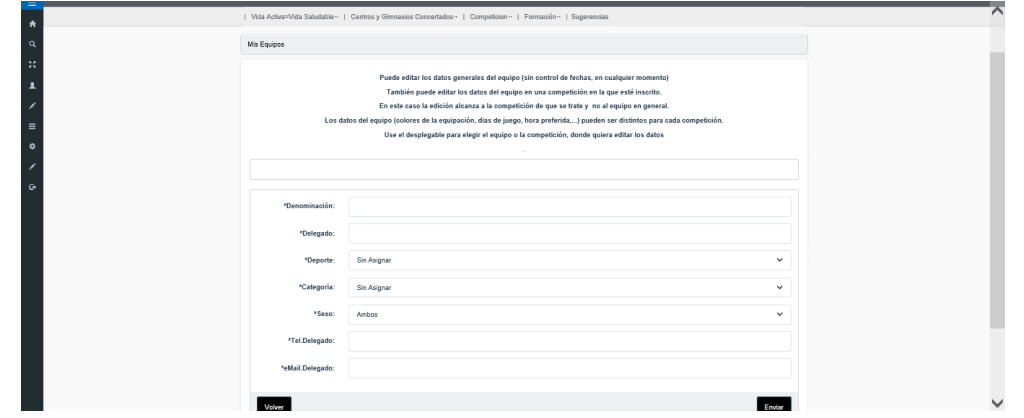

9. Una vez creado el equipo, tienes que inscribir a los jugadores en ese equipo. Para inscribir los jugadores a un equipo pinchar sobre el equipo y luego -clicar en **Ver Jugadores**

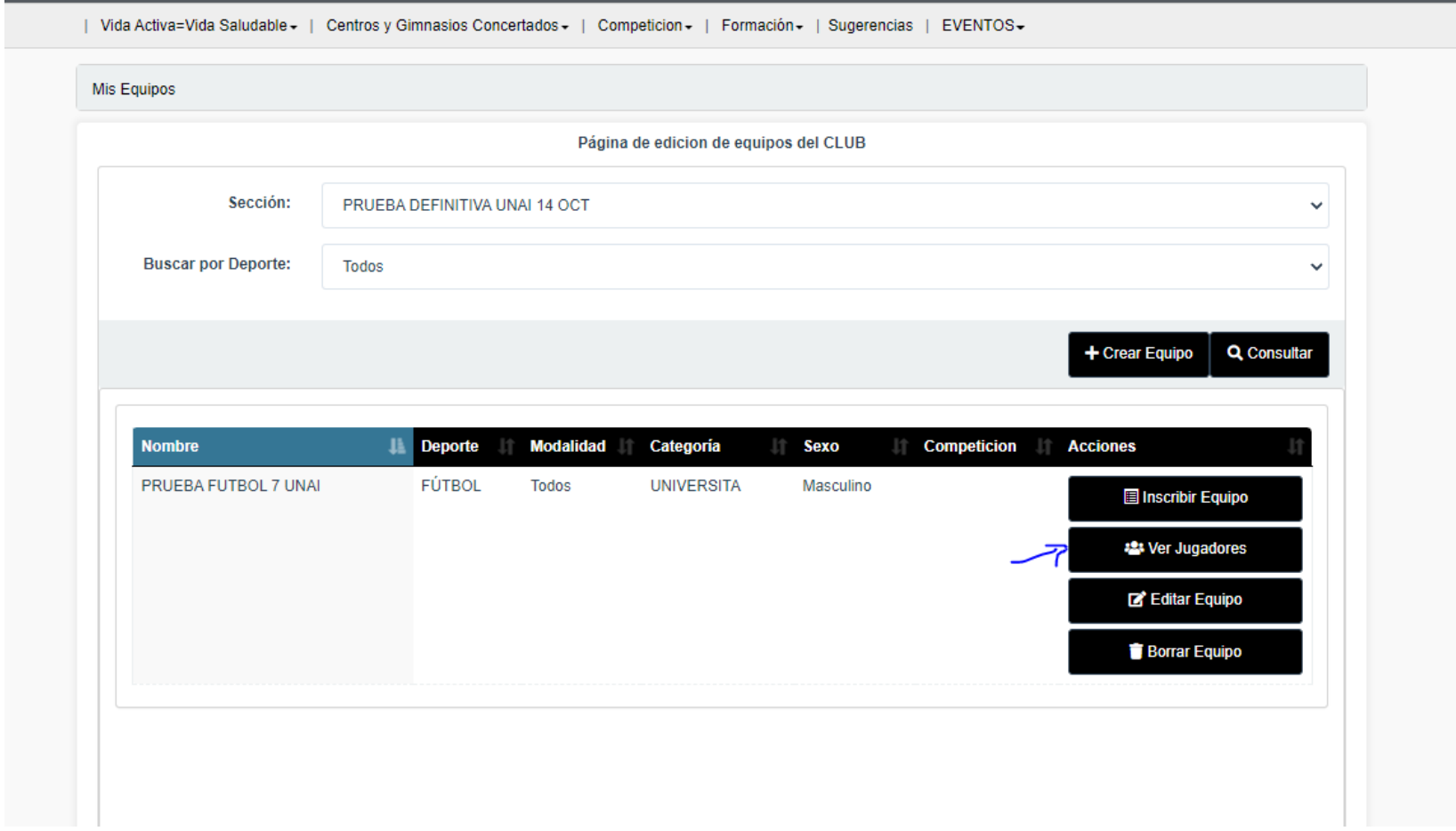

10. Inscribir/**Importar Jugador** al equipo. **Para hacer este paso, es INDISPENSABLE que tod@s l@s integrantes que se quieran incluir en el equipo hayan entrado, aunque sea una vez, al aplicativo con su usuario LDAP y contraseña.** 

\* El Delegado/Representante también debe inscribirse como jugador, si quiere aparecer en el listado

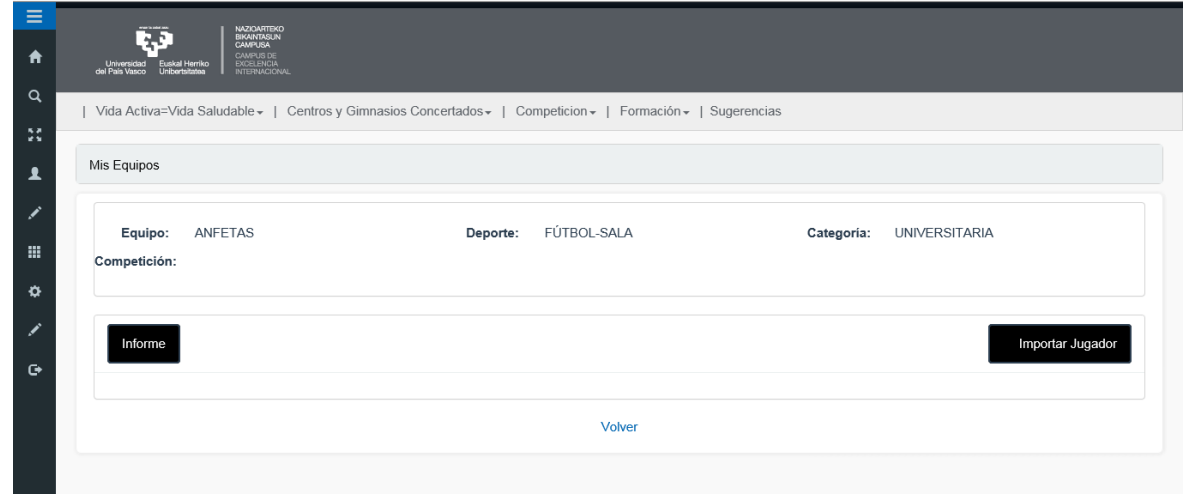

11. El o la jugadora tiene que estar Si o **SI** en la base de datos *del aplicativo nuevo (haber entrado con su usuario LDAP y contraseña, aunque sea una vez.* Poner **DNI + letra**

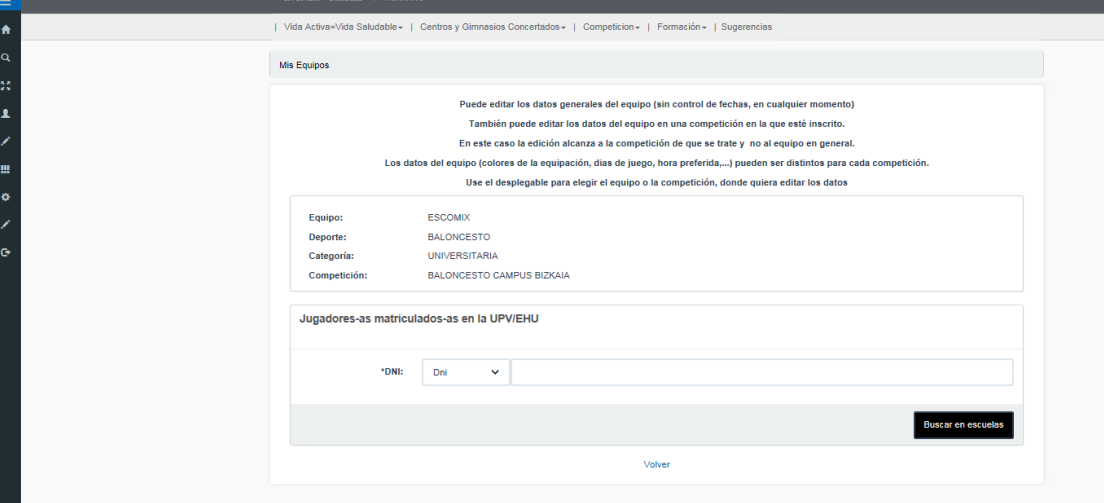

## **Buscar en escuelas**

Aparece el jugador/a y clicar en **Añadir (matizando el cargo, jugador, entrenador o presidente (delegado).**

Aparece Añadido. Clicar en Volver, para seguir añadiendo jugadores al equipo. Para seguir añadiendo jugadores/ras clicar en **Importar Jugador** hasta completar el equipo.

12. Clicar en **Inscribir Equipo** para inscribirlo en la Competición. Sólo te van a aparecer las competiciones a las que te puedes apuntar con ese equipo.

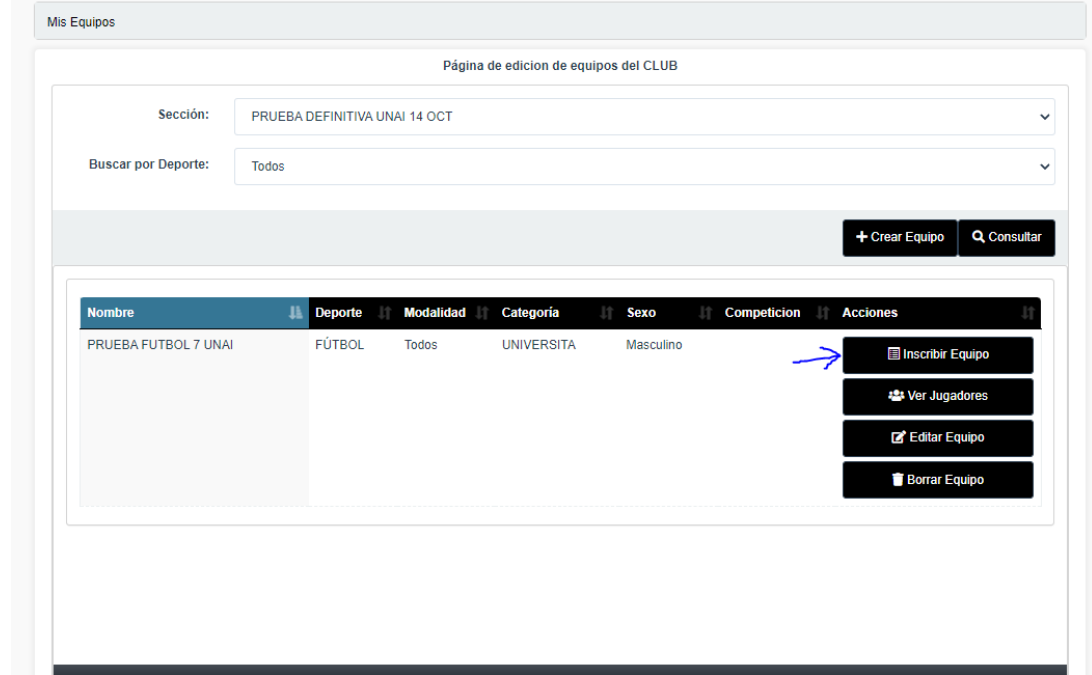

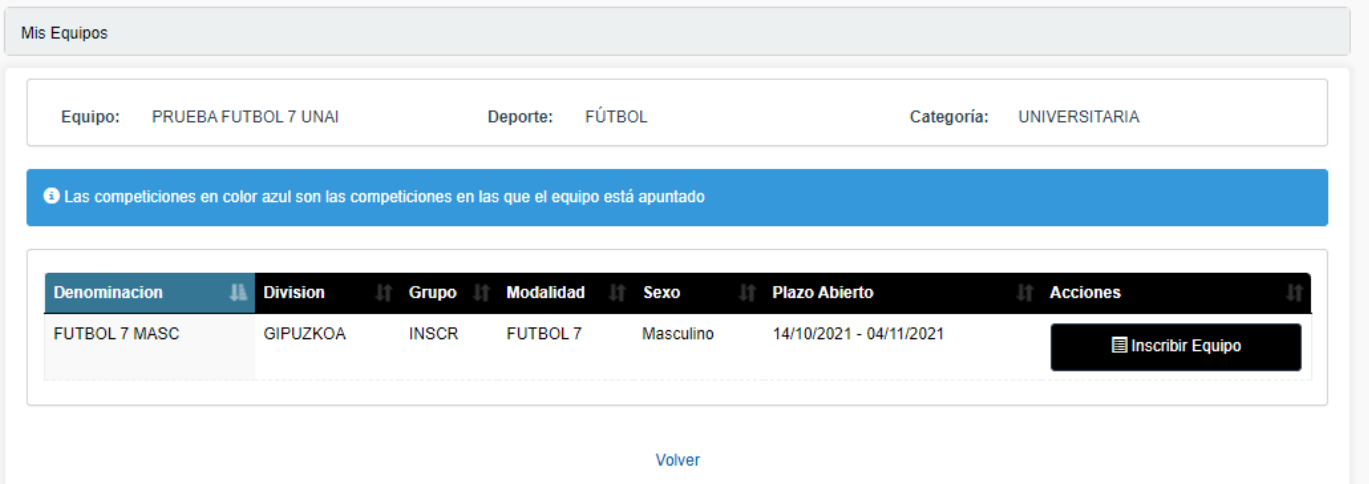

13. Aparece el Equipo con los jugadores. Inscribe a l@s que vayan a participar.

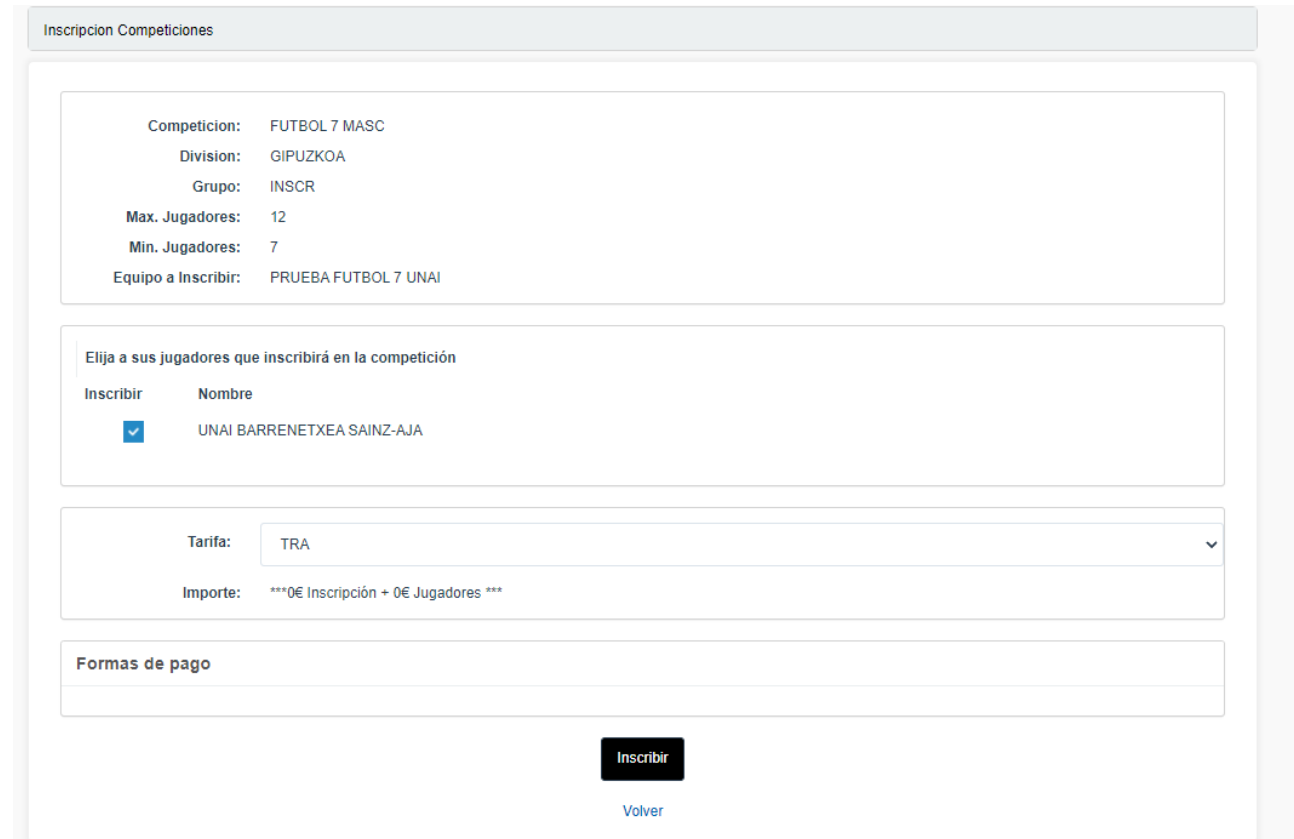

Si es correcto, en la parte de abajo clicar en **Inscribir**

14. Al Delegado/Representante le llega a su correo, con la confirmación de inscripción del equipo (con el número de jugadores inscritos, comprobar).

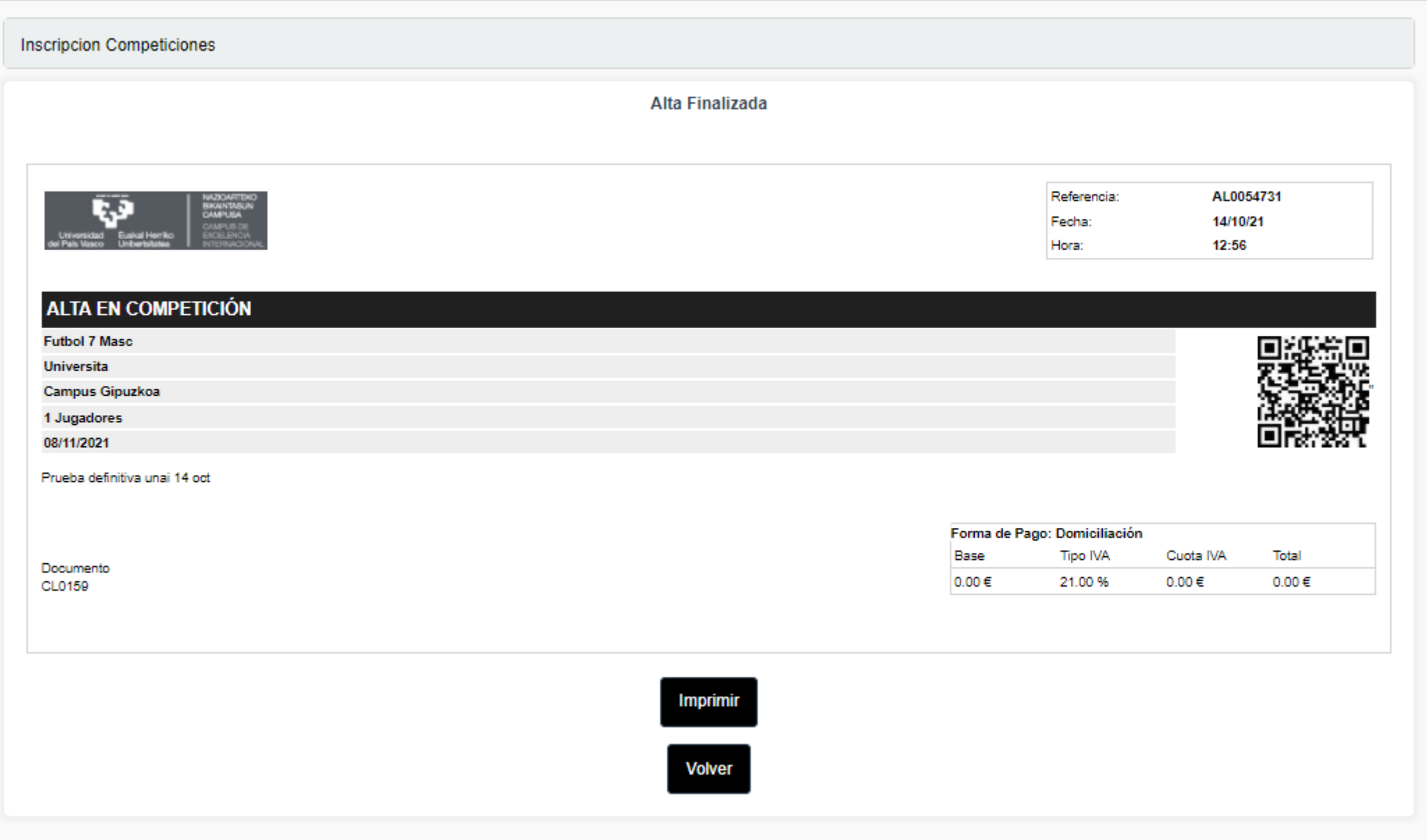

15. Una vez inscritos todos los equipos/equipo en la **Competición,** se pueden añadir jugadores o borrar jugadores de un equipo, hasta unos días antes de la competición (siguiendo los mismos pasos que antes).

Seleccionas el equipo al que quieres añadir o quitar jugador y clicas en Ver Jugadores

Aparece el listado con todos los jugadores del equipo, con los botones: Importar Jugador*(para añadir jugador)* Borrar Jugador (*para quitar jugador)* En la parte de abajo aparece el botón: Actualizar inscripción desde aquí se actualiza los nuevos jugadores inscritos y confirmación de la NUEVA inscripción del equipo

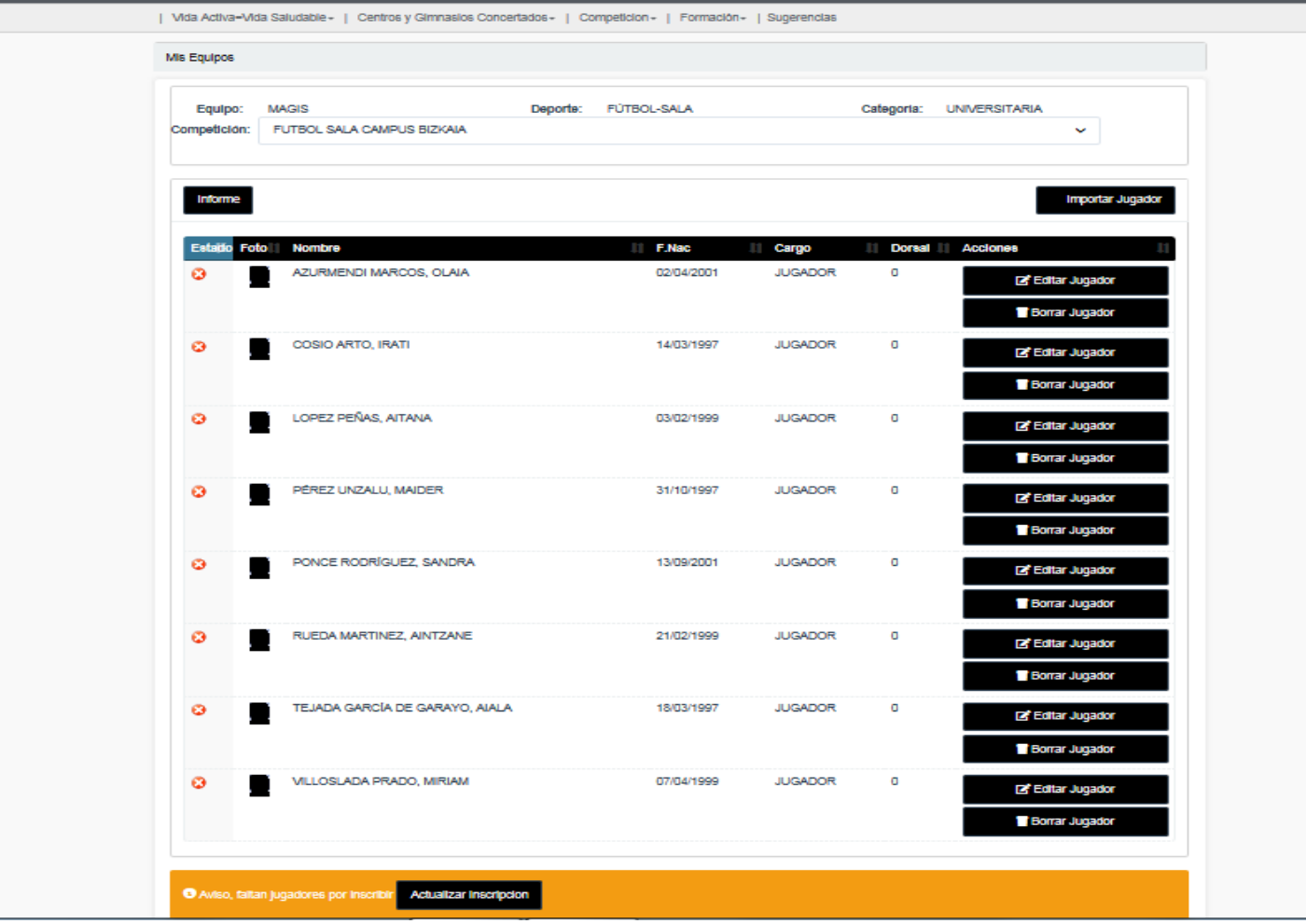